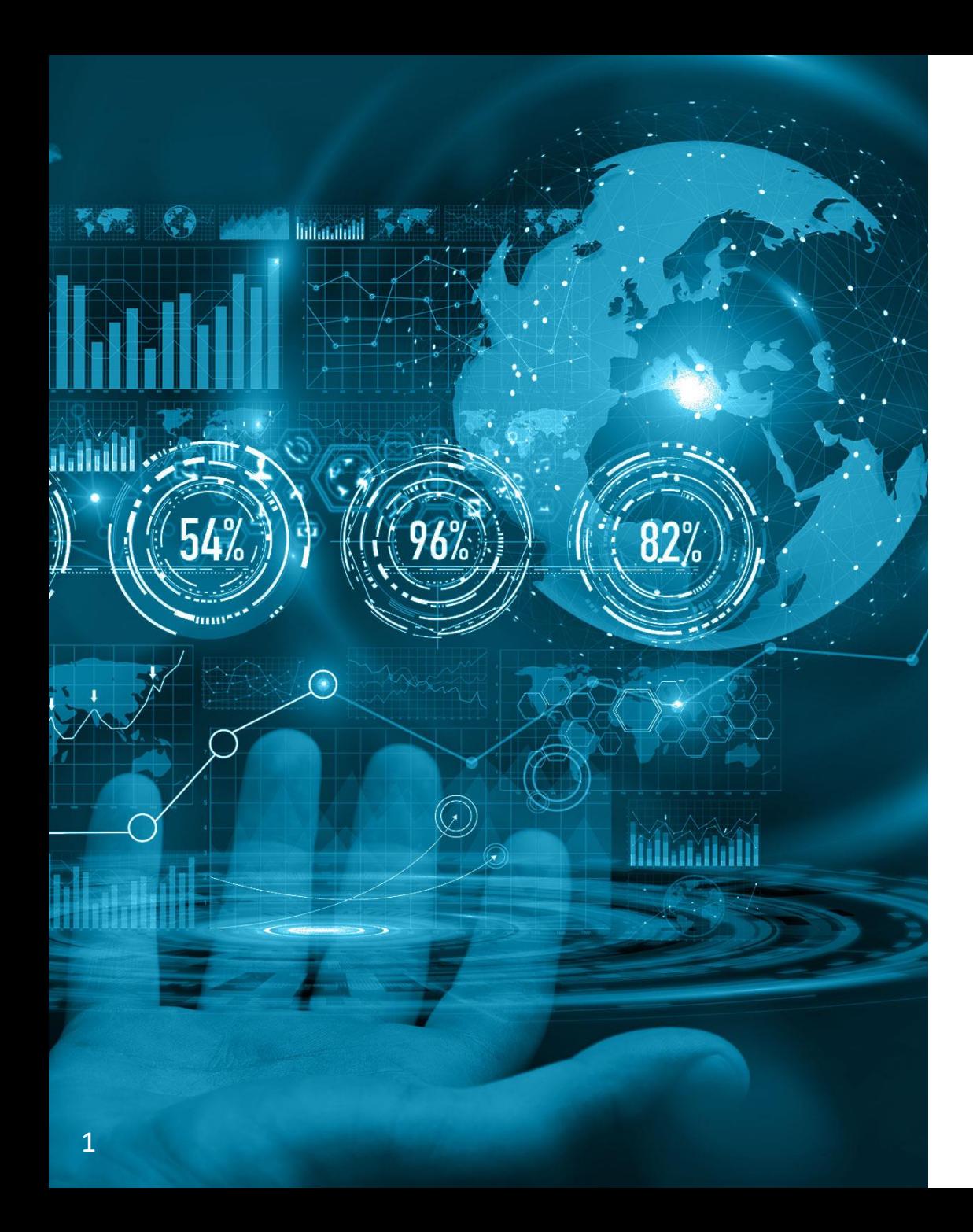

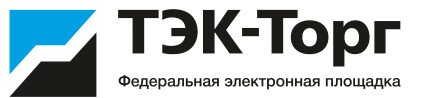

# Добавление новой позиции

## Добавление новых позиций

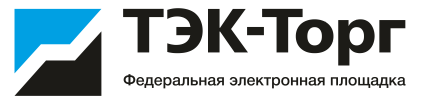

1. Для добавления позиций выбрать пункт «Добавить новые позиции в справочник Заказчика» в подменю «Добавление новых позиций» меню «Каталог». В открывшейся форме «Обработка позиций справочника номенклатуры» нажать кнопку  $\mathbb{F}^1$ («Добавить позицию»), расположенную в нижней части формы

2. Заполнить поля: наименование позиции, технические характеристики, единица изменения и, при необходимости, другие поля формы.

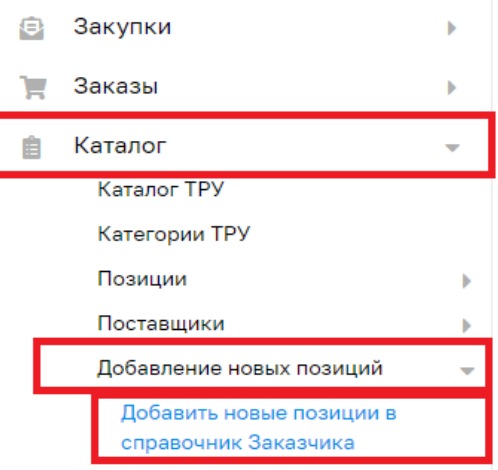

Заявки на обработку позиций

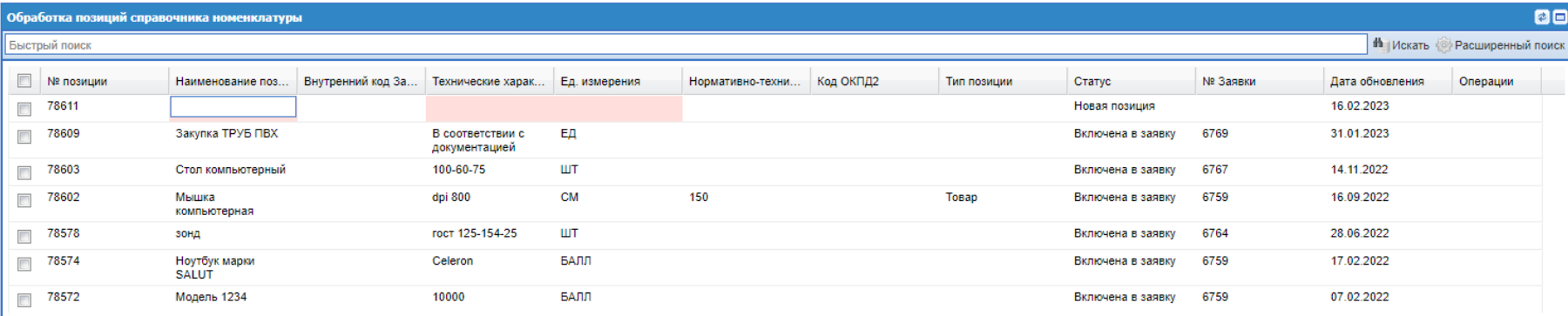

## Добавление новых позиций

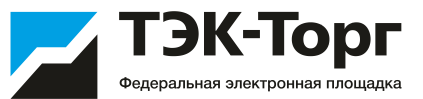

3. Чек-боксами отметить позиции для формирования заявки на нормализацию и нажать на кнопку «Отправить на обработку».

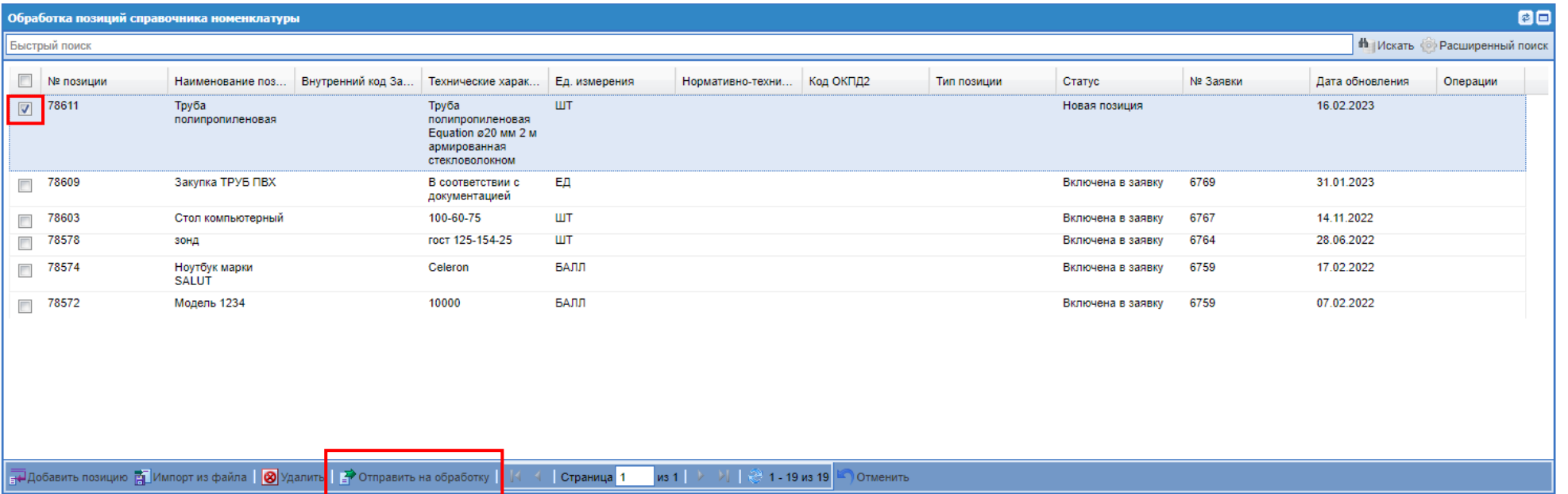

## Добавление новых позиций

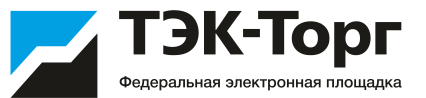

#### 4. В появившемся окне создайте новую заявку и введите ее название.

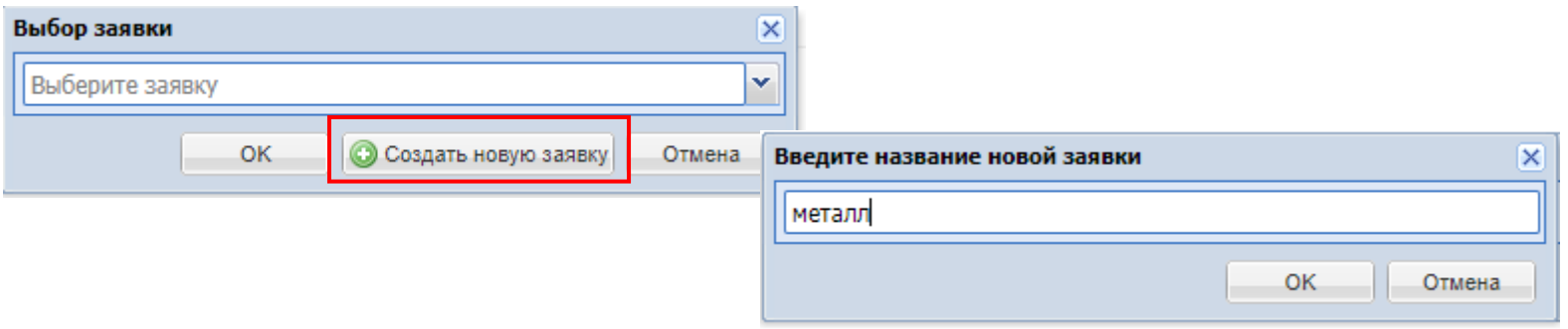

После создания новой заявки происходит перенаправление на форму «Заявки на обработку позиций» (раздел «Каталог» - «Добавление новых позиций»- «Заявки на обработку позиций»)

5. Для отправки заявки с позициями на добавление нажмите кнопку «Отправить»

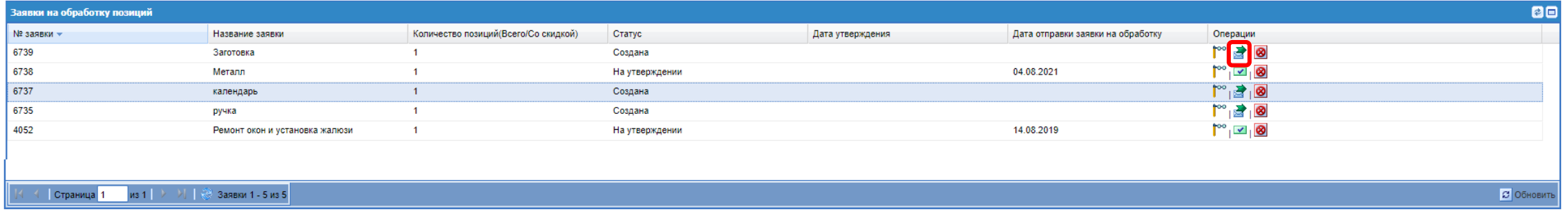

### Примечание

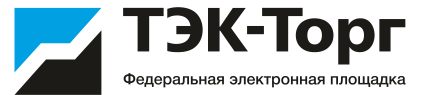

На форме «Заявки на обработку позиций» у пользователя Заказчика есть возможность:

- 1) Просмотреть содержимое заявки;
- 2) Удалить неутвержденную заявку;
- 3) Отправить на обработку; <mark>₹</mark>
- 4) Скачать файл в формате Excel с нормализованными позициями.

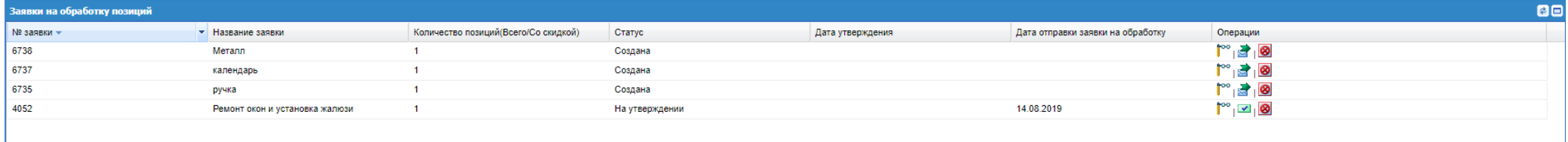

#### На форме просмотра заявки есть возможность оставлять комментарий

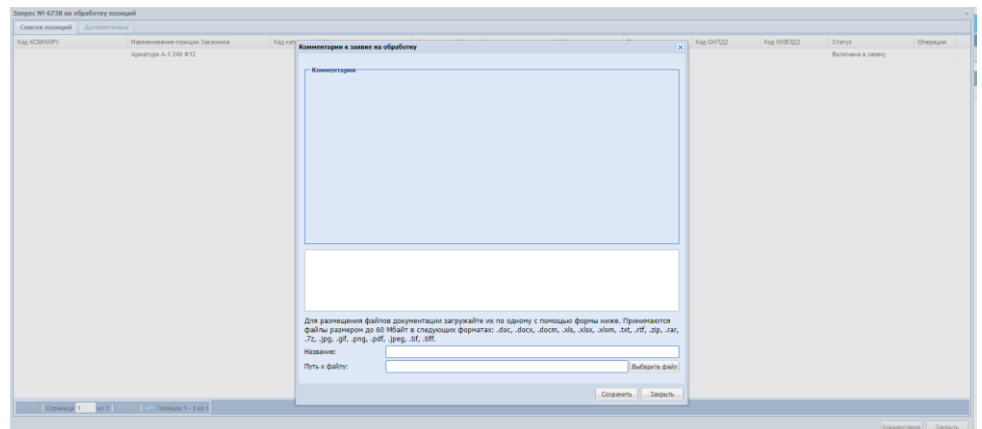

После внесения пользователем комментария на данной форме, пользователю с ролью «Администратор организатора» будет направляться соответствующее уведомление:

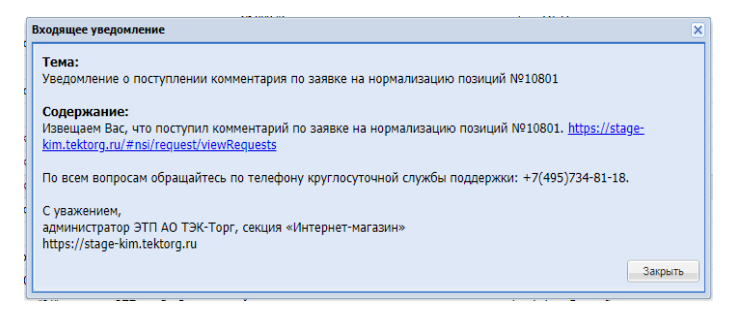

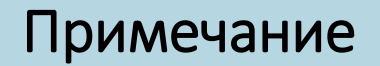

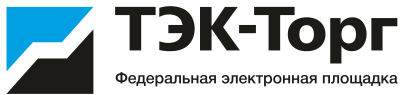

Новые добавленные позиции Заказчика будут отображаться в разделе **«Каталог» - «Позиции» - «Мои позиции»**

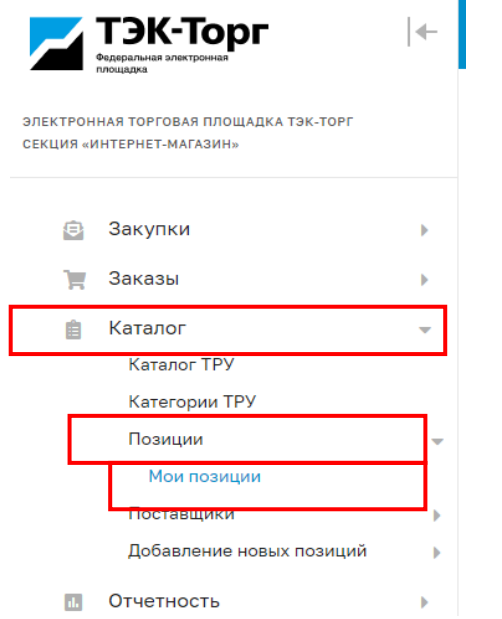

Добавленные позиции можно скачать одним файлом в формате Excel. Данный файл можно загрузить в черновик закупки как шаблон.

Для пользователя с ролью «Публикатор» в разделе «Каталог» - «Позиции» - «Мои позиции» будет запрещено удалять позиции из номенклатуры организации. Данная возможность будет доступна только пользователю Заказчика с ролью «Администратор Заказчика».

## Создание закупки с использованием добавленных позиций

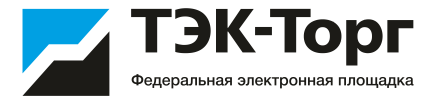

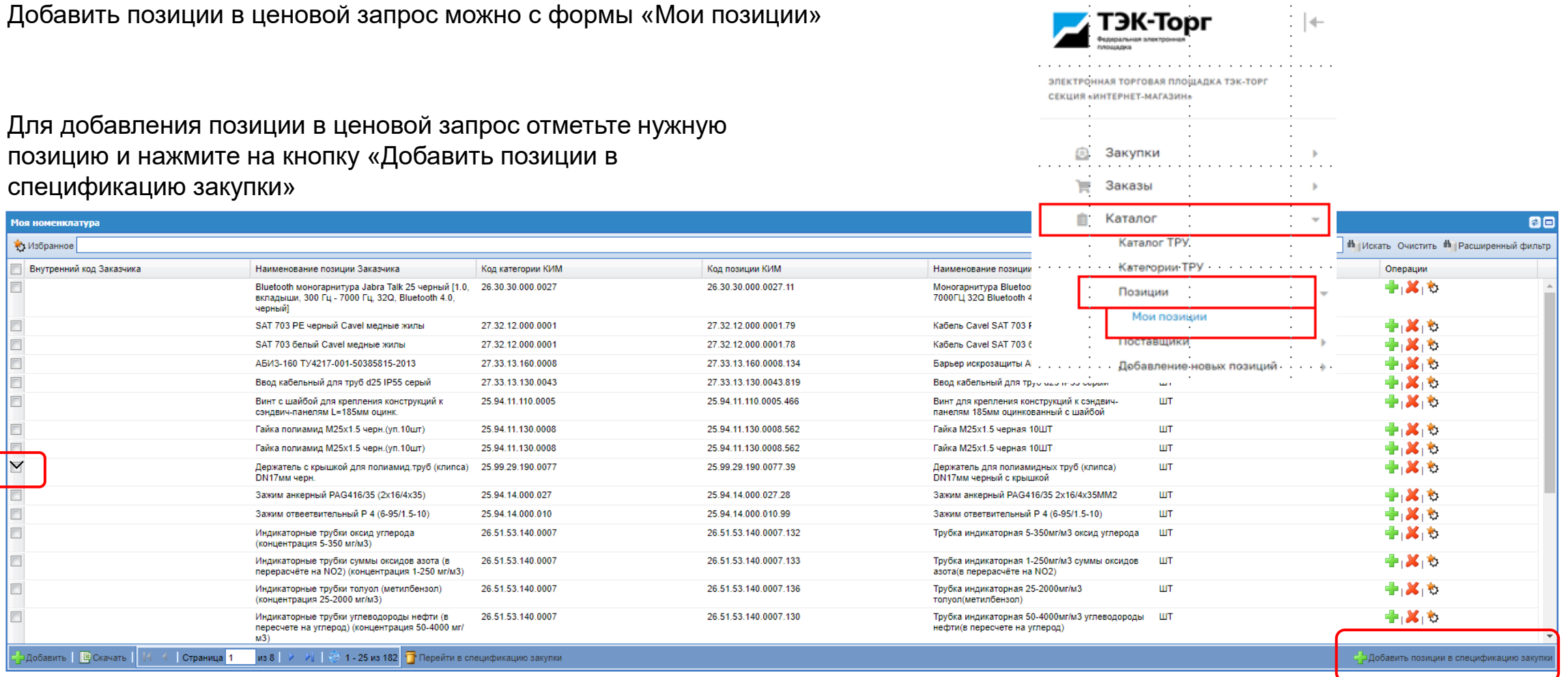